## Login Page

Please note: AccessJFG is not accessible via Internet Explorer. It is accessible on all other major browsers

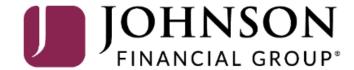

BUSINESS

**COMMERCIAL & INSTITUTIONAL** 

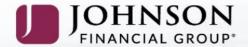

CASH MANAGEMENT

**EMPLOYEE BENEFITS** 

PERSONAL

INSURANCE EDUCATION & GUIDANCE

## As your needs evolve, we do too.

Life moves quickly, and so do we. Whether face-to-face or digitally, we keep pace with the rapidly evolving financial services landscape while providing your business with the highest level of personal service.

**LEARN MORE** 

Visit our website at www.JohnsonFinancialGroup.com. From the upper right portion of the page, make sure you are on either the **Business** or **Commercial & Institutional** page.

Enter your User ID and Password in the Login section and click **Login**.

If you are logging on from this page, please skip to page 5. If you are logging on from the main Access JFG logon page, please continue to page 3.

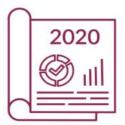

## 2020 Annual Report

For Johnson Financial Group, 2020 proved to be an extraordinary year. We are so proud of the connections we made, from providing resources to our clients to making a positive impact in our communities. To view highlights from the year and learn more about what's coming next, click on link below.

**READ MORE** 

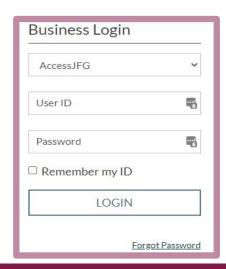

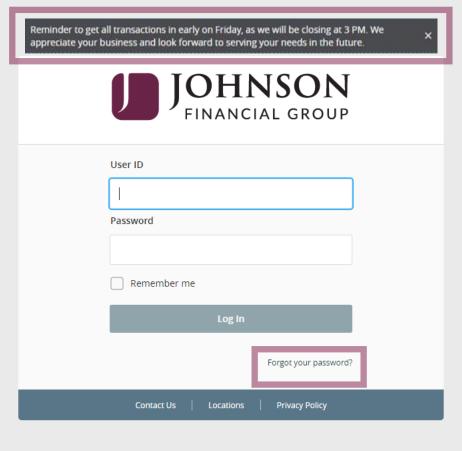

This is the main logon page for AccessJFG.

Note: there are System Messages at the top where important information can be displayed.

Note: there is a Forgot your password link at the bottom of the box.

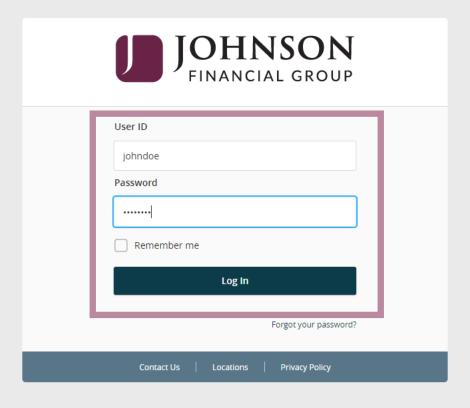

Enter your Login ID and password and click **Log In** to continue.

If any of the targets on this list are incorrect, please contact us for assistance. You will also be able to manage these targets after login by going to Security Preferences under Settings X and choosing the Secure Delivery option.

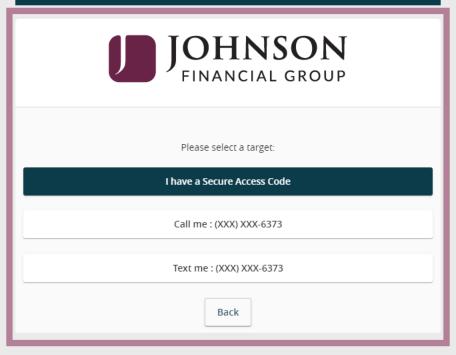

You may be prompted to receive a secure access code.

You can select to receive the code via an SMS text message or phone call.

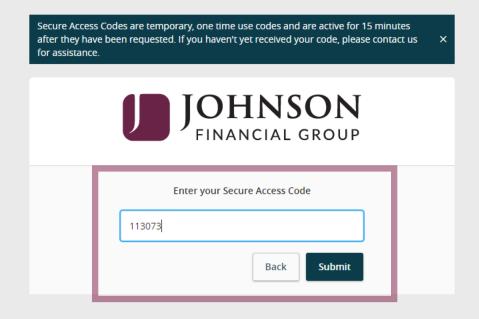

Enter the access code in the box provided. Click **Submit** 

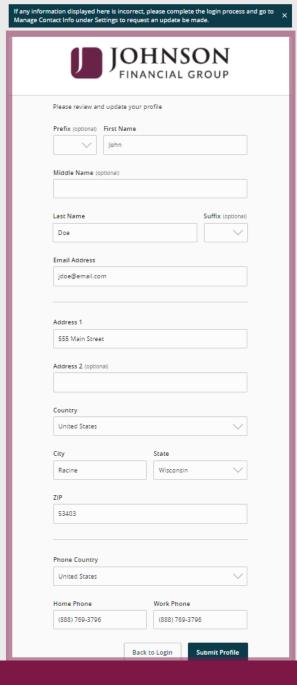

If this is your first login, you may be taken to a screen to complete some profile information. Enter your Name, Address, and Telephone information on this screen. Click **Submit Profile** when finished.

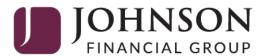

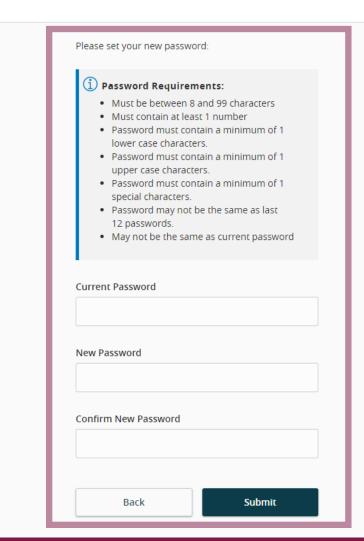

On your first login, you will be required to change your password.

The new password must meet the rules that are shown on the page. Click **Submit** 

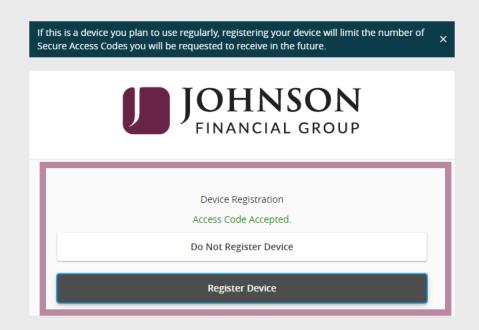

Click **Register Device** only if it is yours; such as your phone, tablet, or computer.

We recommend not using public computers for banking.

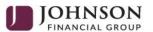

The interstitial page shows while your account details are being requested. From time-to-time, you may see JFG images or announcements on this page.

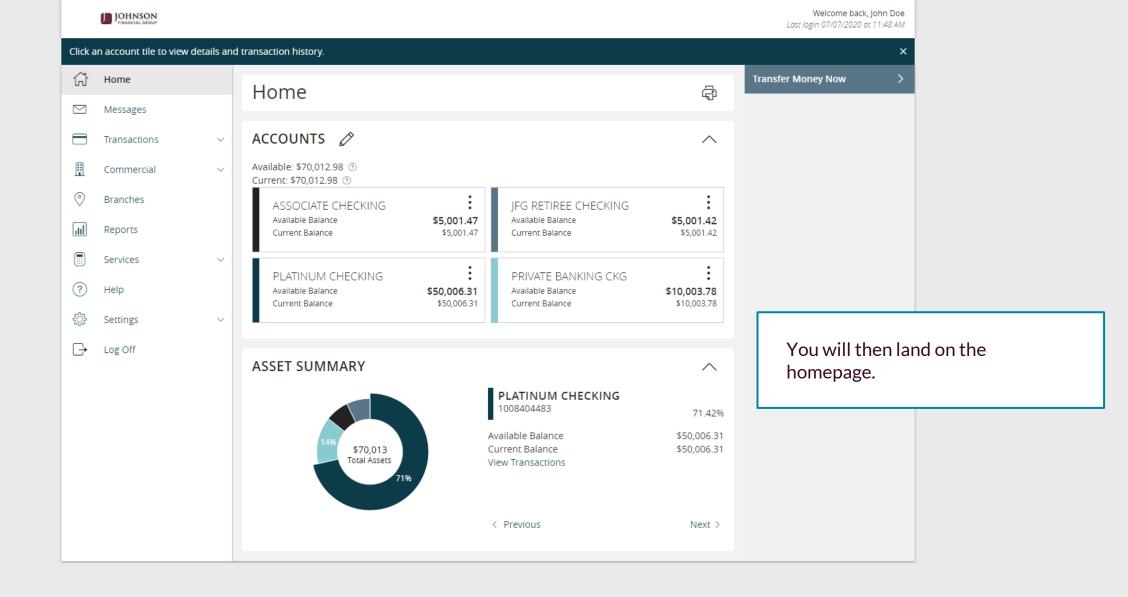

## Thank You

Additional Resources and Support

For additional resources, including "how-to" guides, please visit our online Client Resources page at <a href="https://www.johnsonfinancialgroup.com/client-resources">https://www.johnsonfinancialgroup.com/client-resources</a>

If further support is needed, please call our Treasury Management Support Center at 888.769.3796 or by email at <a href="mailto:tmsupport@johnsonfinancialgroup.com">tmsupport@johnsonfinancialgroup.com</a>.

JohnsonFinancialGroup.com

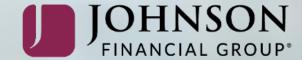